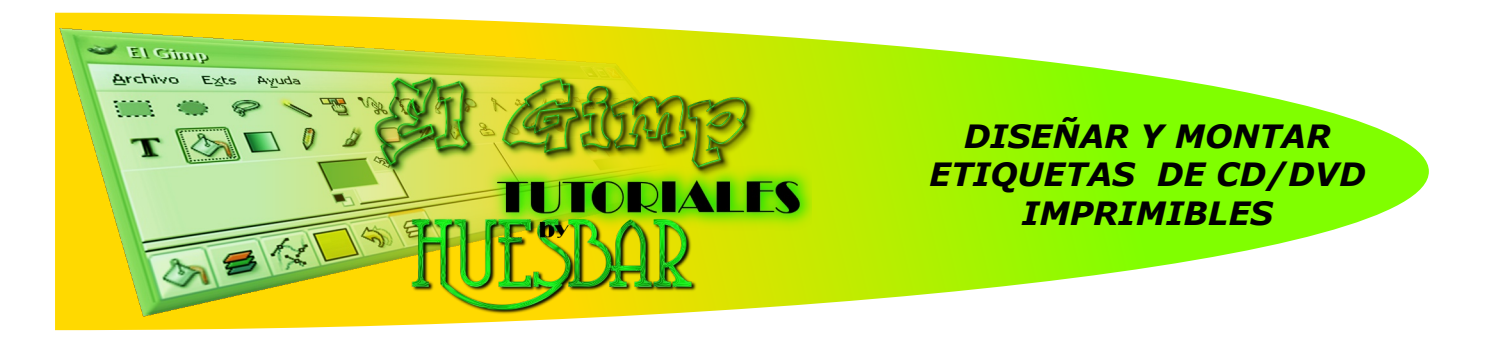

Muy buenas, con este tutorial pretendo enseñaros cómo diseñar y realizar etiquetas para CD/DVD imprimibles.

Si alguno de vosotros ha visitado alguna pagina de carátulas ha podido ver tutoriales dedicados a este tema, pero tienen un pequeño inconveniente, la mayor parte de los "caratuleros" utilizan para sus diseños Corel o "nuestro enemigo" Photoshop. Bien para aquellos que no sepan adaptar las ideas de estos programas a The Gimp aquí tienen la solución. MUY IMPORTANTE, trabajar siempre con una resolución de 300ppp.

1<sup>o</sup>- Creamos o abrimos nuestra plantilla (en la Web hay un tutorial dedicado a la realización de dicha plantilla).

El trabajo básicamente consiste en ir añadiendo imágenes entre las dos capas que componen nuestra plantilla.

Elegimos nuestra imagen (si podéis elegir las imágenes os aconsejo que sean de mayor tam año q ue la plantilla –*sie m pre e s m e jor re ducir q ue am pliar*-) y la e scalam os para q ue ocupe toda la superficie de la plantilla. Una vez escalada la bajamos una posición.

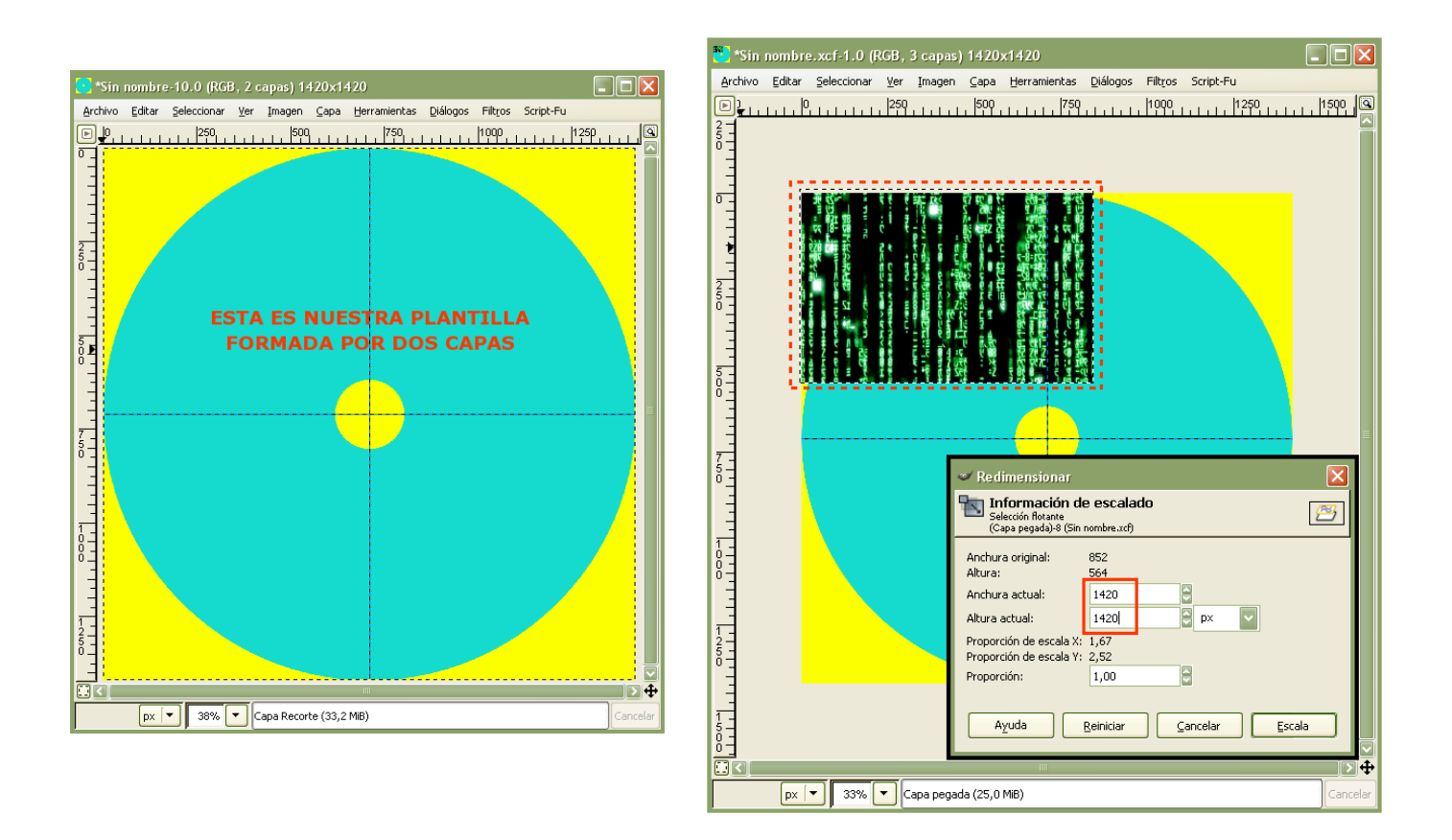

Podemos comprobar que una vez realizados estos pasos nuestra plantilla "empieza a parecer una etiqueta" (los ánimos que no falten, aún queda mucho por hacer).

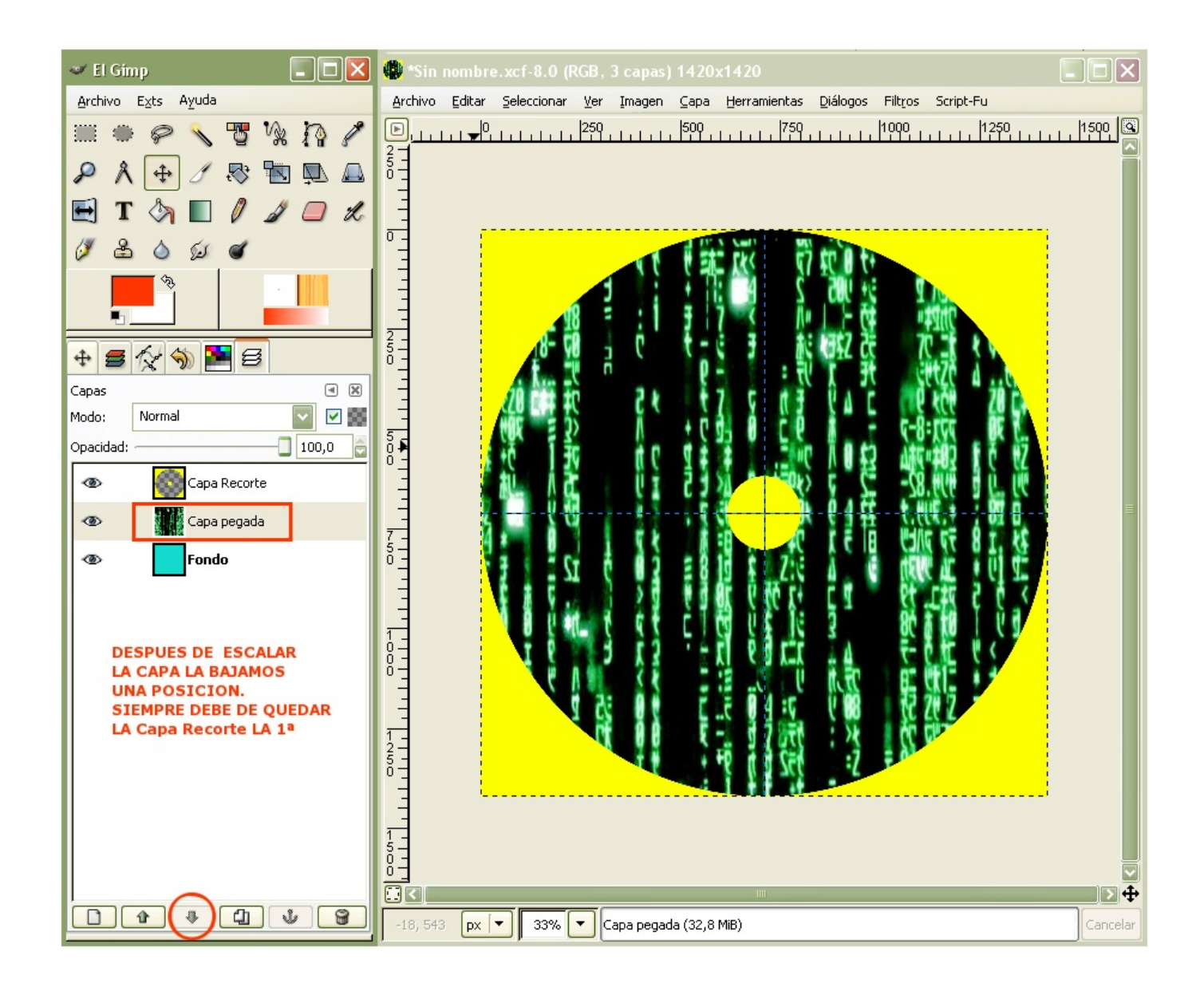

2º- Añadimos una nueva imagen y "empezamos a subir el nivel de dificultad".Escalamos al tamaño deseado y bajamos su opacidad a 80.

Seleccionamos Capa / Máscara / Añadir máscara de capa; argumentos: Blanco (opacidad total), y aceptamos.

¿Para qué añadimos una máscara?, pues para eliminar partes de la imagen añadida que no nos interesan, ¿por qué no usamos la goma de borrar?, porque podemos equivocarnos y las partes borradas podrían ser irrecuperables; la mascara tiene "trampa" y podemos ir atrás y adelante (a medida que avance mos lo explico).

Ocultamos todas las capas excepto la que vamos a modificar y la capa fondo que nos servirá como referencia. Seleccionamos la herramienta "aerógrafo"con una brocha difumino de tamaño considerable ( yo he creado algunas para estos menesteres con estas carasterísticas: Radio-150 / Púas-2 / Dureza-0,20 / Proporción-1,0 / Angulo-0,0 / Espaciado 40,0. y otras de distinto radio) y con el color negro en primer plano comenzamos a pintar las zonas que queremos "eliminar" veremos que "desaparecen" ,si nos equivocamos simplemente las pintamos de blanco y "aparecen" de nuevo (magia, no te cnología).

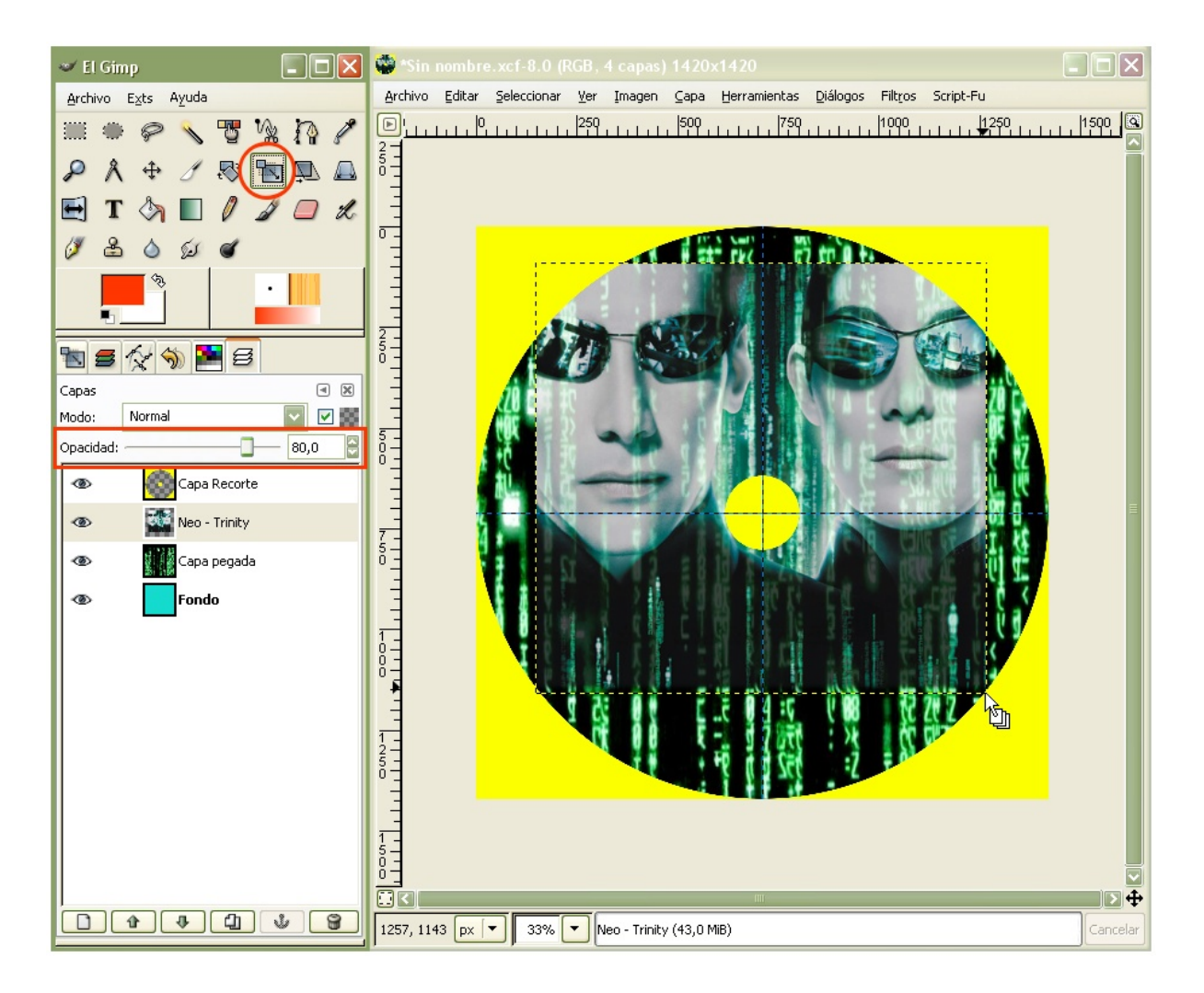

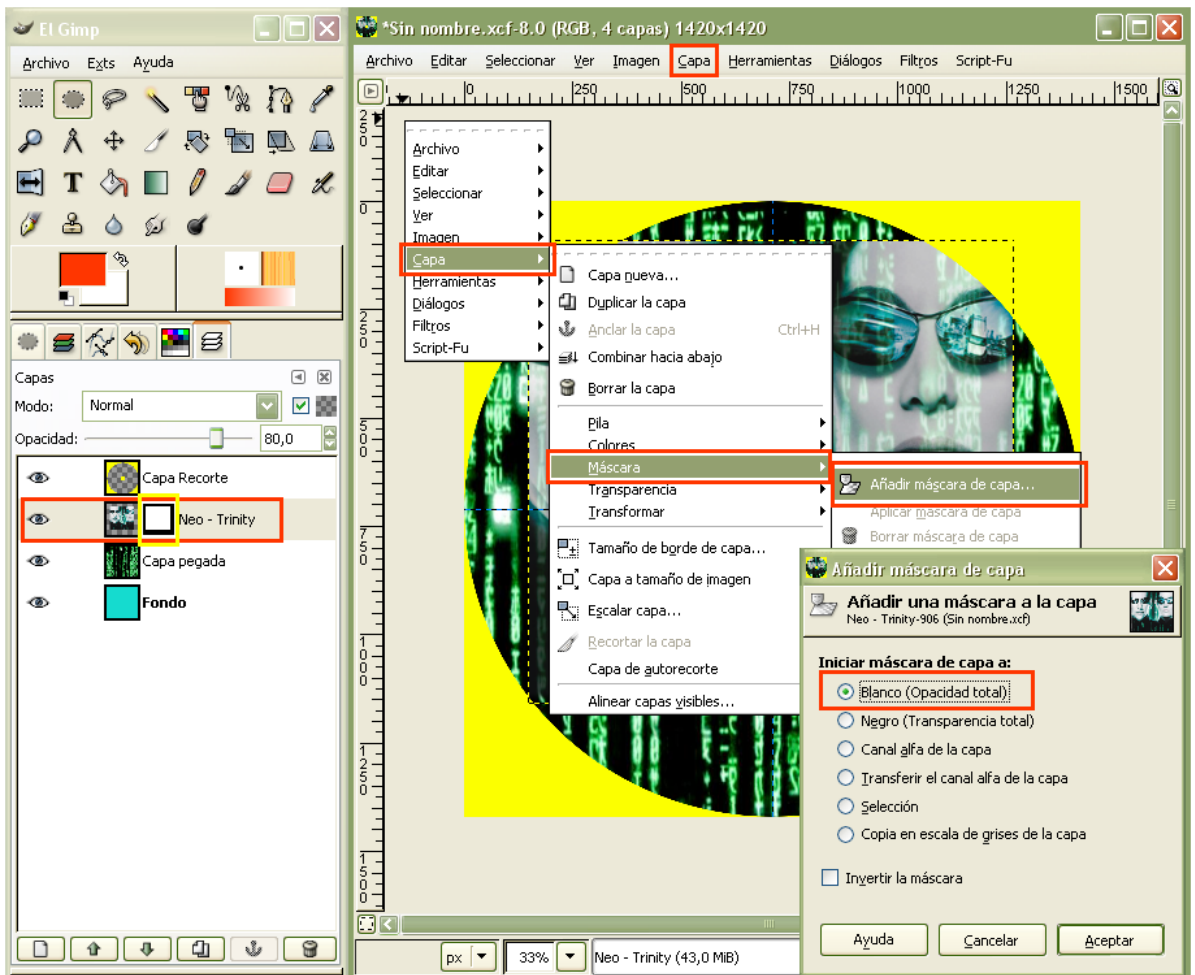

3º- Algun@ se preguntará la razón de estos pasos; pues es muy simple, si observáis la imagen original sin modificar, se aprecian perfectamente los limites de la misma y lo que pretendemos es que forme parte de la base dando la sensación de "fundido".

Una vez eliminado lo que creamos oportuno, damos botón derecho: "Aplicar máscara de capa" y ya tenemos nuestra imagen como queríamos.

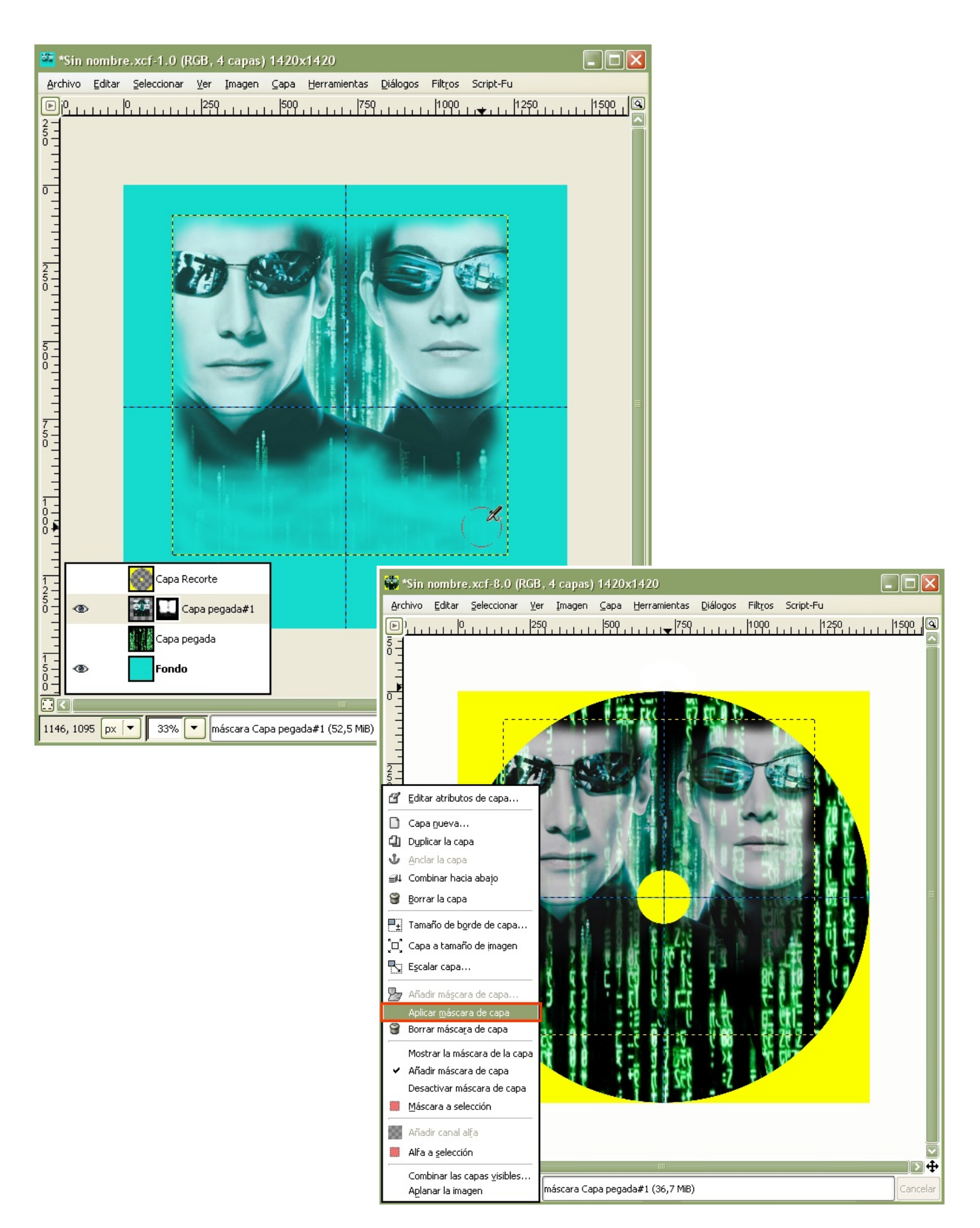

5º- Ahora añadiremos nuevas imágenes, pero utilizaremos una técnica distinta. Vamos a re cortar imágenes descartando el fondo de las mismas. Las que he elegido tienen un fondo uniforme, lo cual va a facilitar mi trabajo (dependiendo del tipo de fondo utilizaremos una determinada herramienta: \* Varita mágica, \*Tijeras, \*Selección por colores, \*Pluma bezier etc. ). Yo voy a usar la Varita: Alisado / Difuminar los bordes / Radio 1 / Seleccionar las áreas transparentes / Umbral 20.

El siguiente paso: Capa / Añadir canal alfa y, finalmente, Editar / Limpiar.

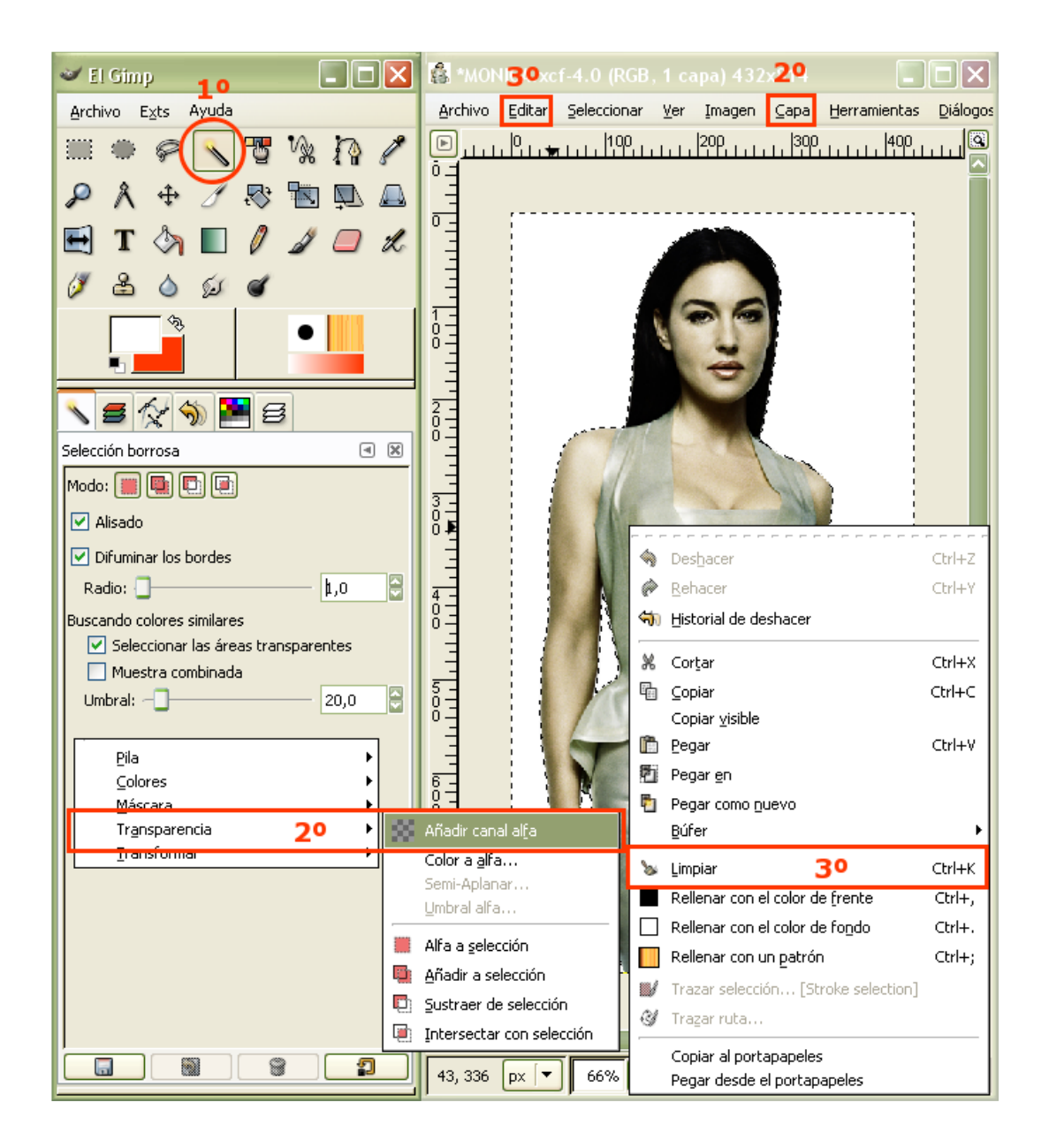

6<sup>o</sup>- Una vez que tenemos nuestra imagen recortada, la duplicamos: Capa / Duplicar la capa.La razón de duplicar la capa es para añadirle un efecto (resplandor).Esto se puede obtener de varias maneras; yo os explico "mi método" porque me parece el más fácil. Ejecución: Script-Fu / Alfa a logo / Resplandor alienígena, argumentos: Tamaño del resplandor 200 píxeles y el color que estimemos oportuno (como suelo decir, estos datos que doy son orientativos ; cada uno usará los que se ajusten a su trabajo).

Es muy importante ir quardando nuestro trabajo a medida que avanzamos (extension. **xcf**).

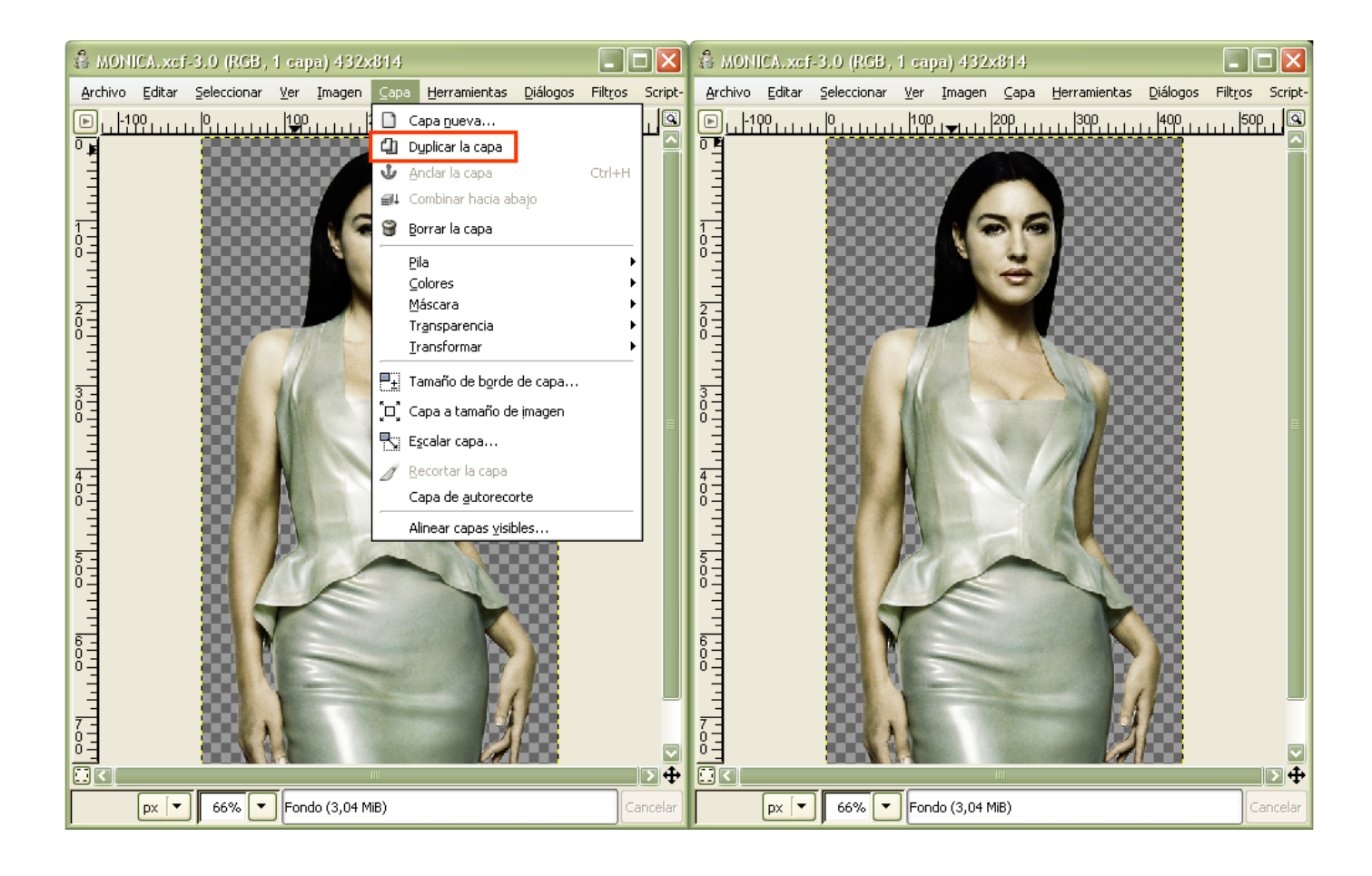

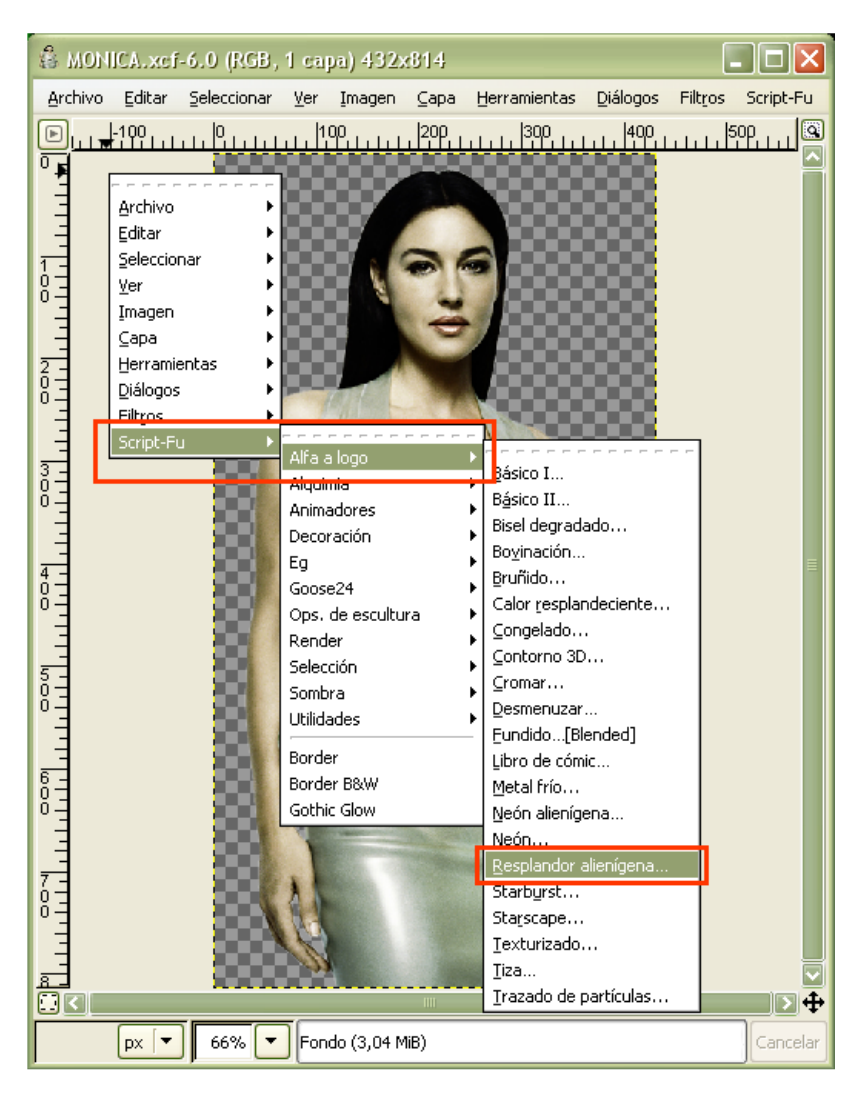

Este efecto solo lo aplicaremos sobre una de las capas ,la otra debe quedar como al principio (la imagen recortada)

7º- Después de ejecutar el Script, el resultado es una imagen (silueta sobre fondo negro con resplandor) formada por tres capas: Fondo, Alien Glow y Background.

Debemos descartar las capas, Fondo y Background (solo utilizaremos la capa Alíen Glow).

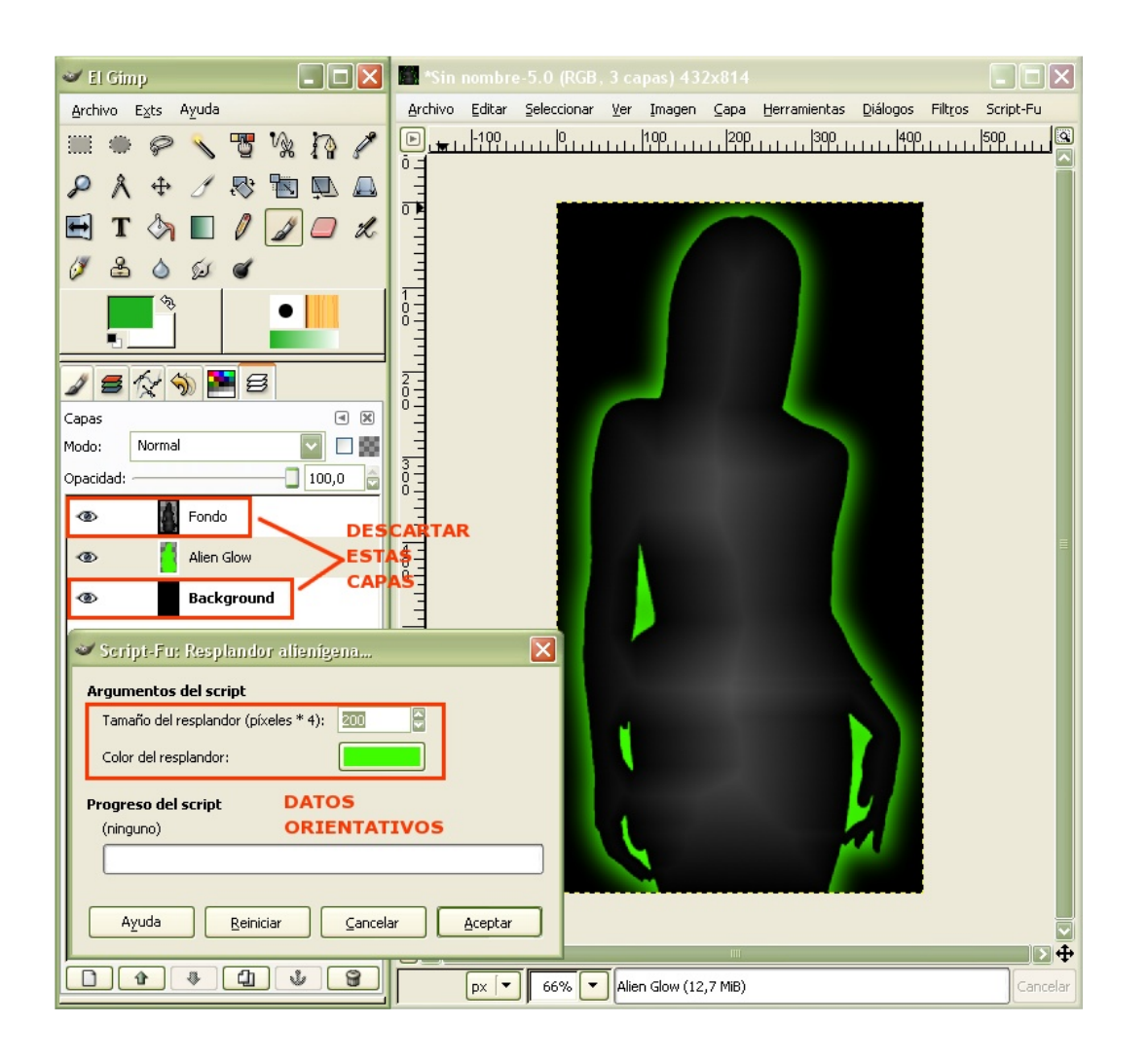

8<sup>o</sup>- Seleccionamos la capa que ha quedado (Alíen Glow) y la desplazamos hacia abajo, de esta forma tenemos la imagen recortada con su resplandor, seguidamente nos dirigimos a: Imagen / Combinar las capas visibles / Expandida lo necesario / Aceptar.

Ya tenemos nuestra imagen preparada para añadirla a nuestra etiqueta. De esta forma podemos añadir todas las imágenes que creamos oportunas (no amontonéis las imágenes, procurad que queden distribuidas de forma armoniosa).

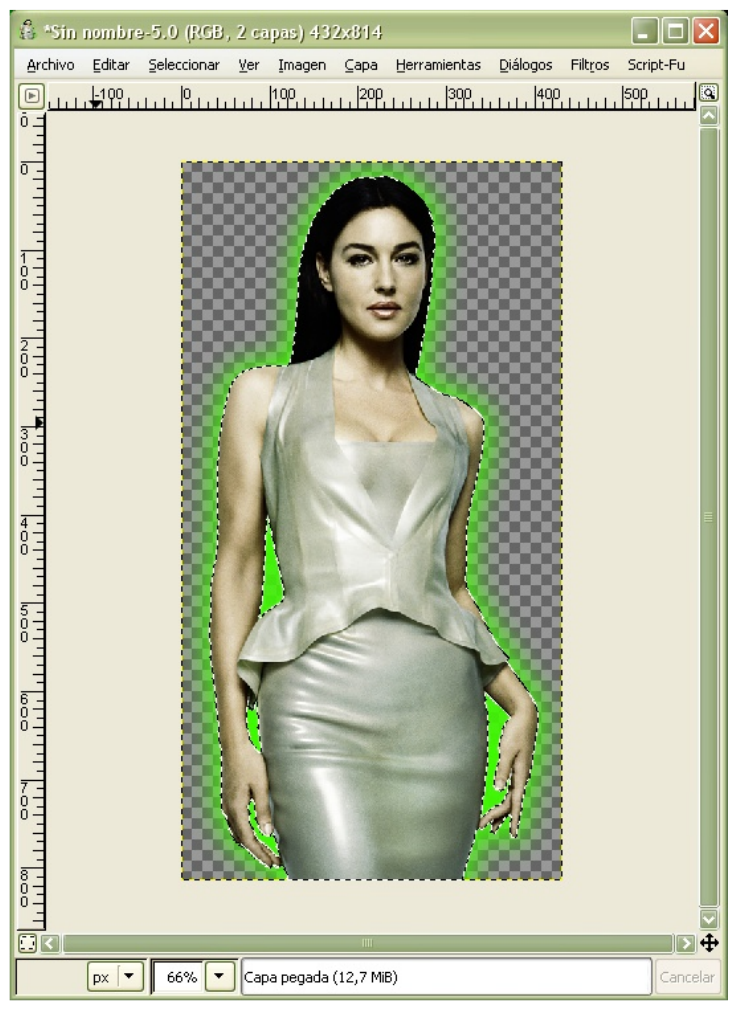

9º- Añadimos la imagen a la etiqueta, escalamos al tamaño adecuado y la bajamos una posición (recordad : todas las imágenes deben quedar por debajo de la capa recorte). Seguiremos añadiendo imágenes hasta completar nuestros objetivos.

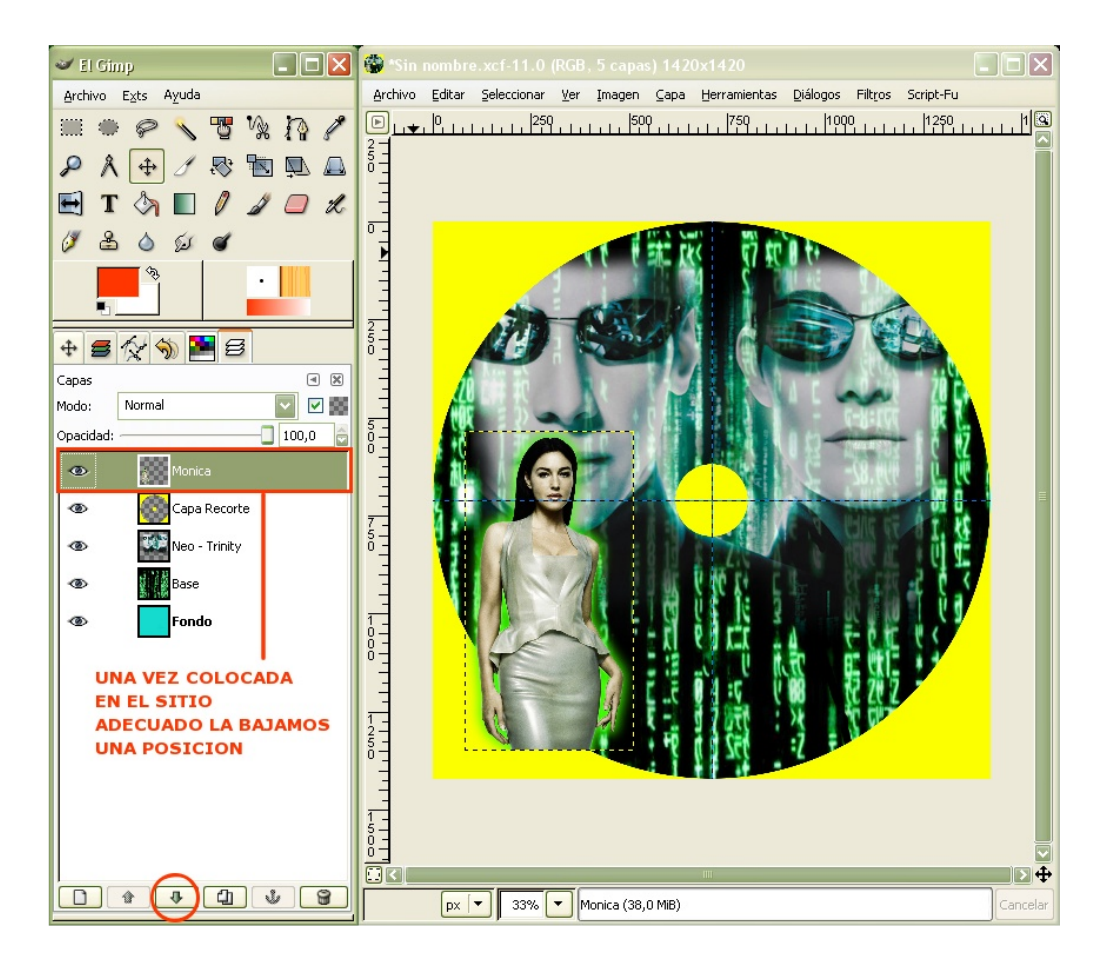

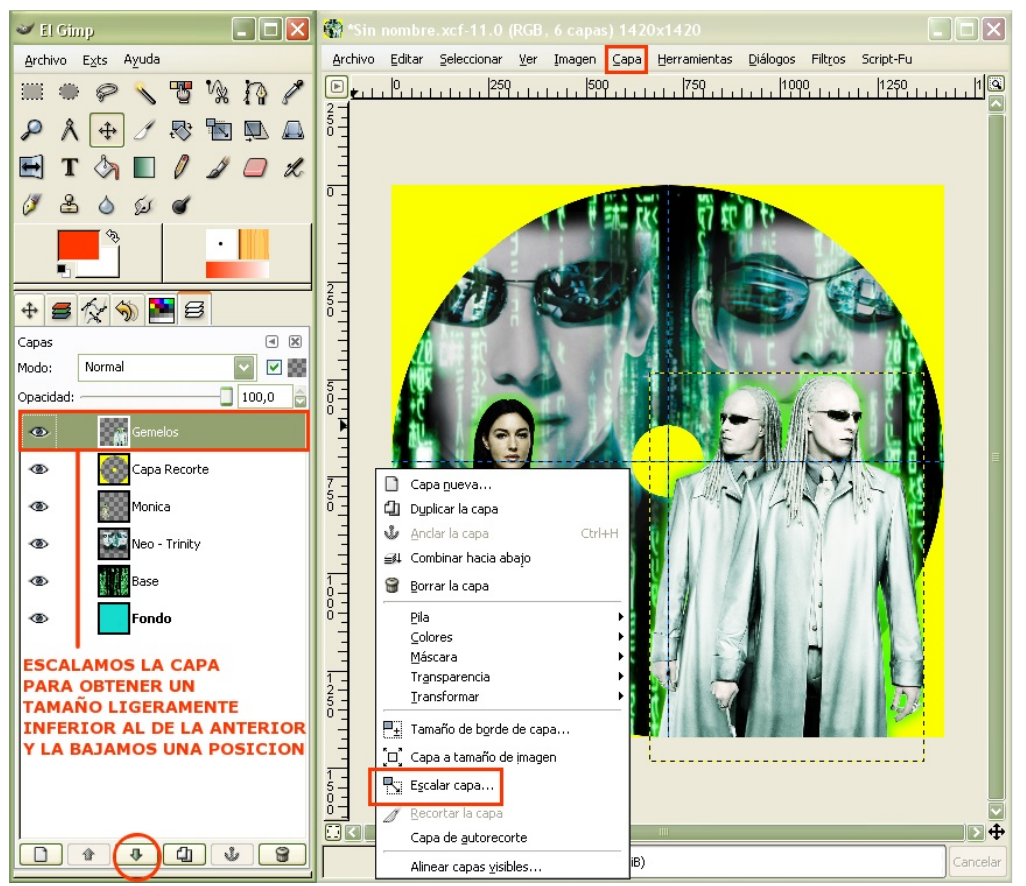

10<sup>o</sup>- No es acertado dar a todas las imágenes el mismo tamaño y aplicarles los mismos efectos (poned en marcha vuestra imaginación). Voy a añadir una imagen con mayor tamaño y el resplandor blanco y la colocaré entre dos imágenes añadidas anteriormente para dar un poco de profundidad al conjunto.

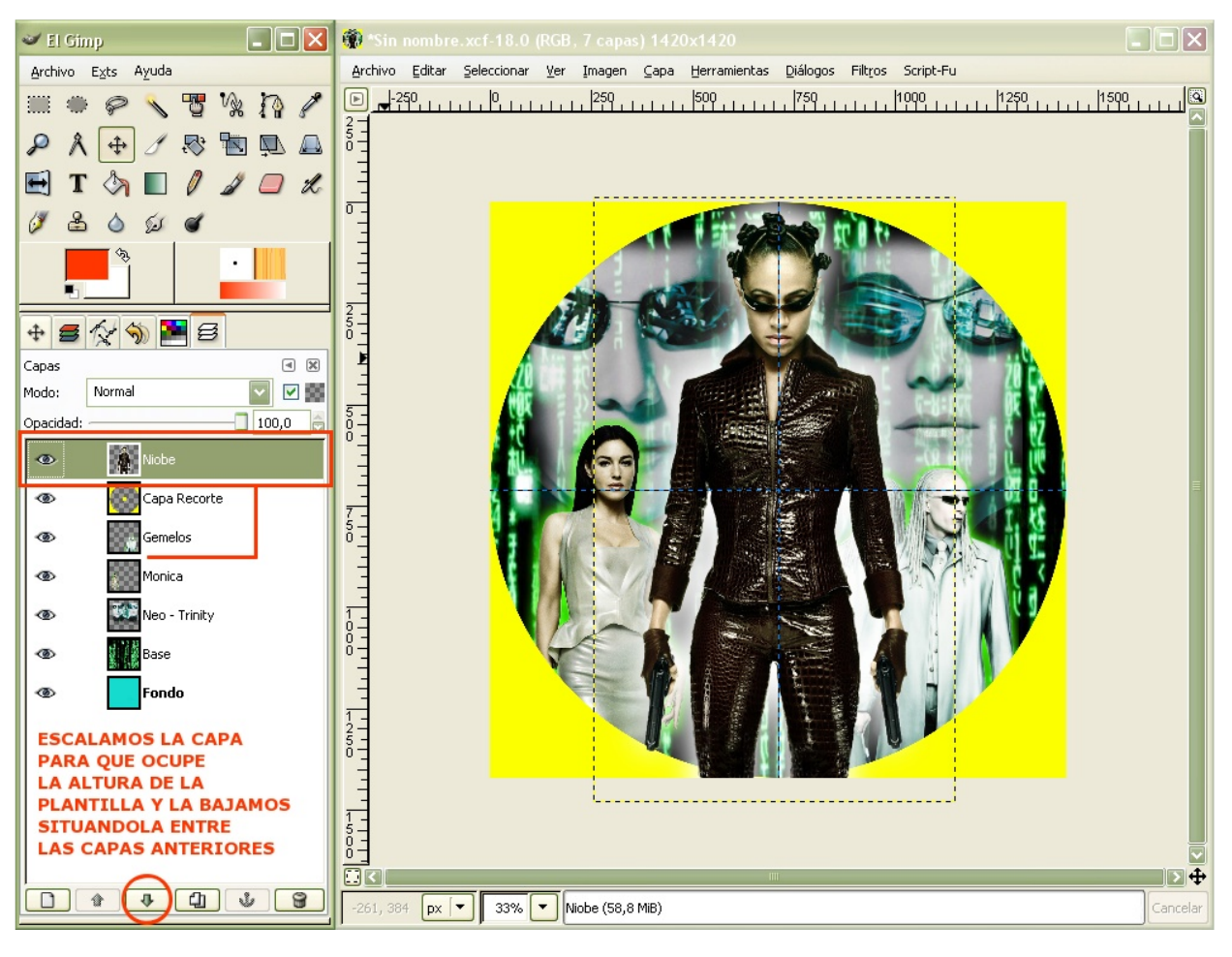

Supongo que algun@ tiquismiquis dirá que las imágenes no quardan una proporcionalidad de perspectiva y profundidad de campo.Bueno tienen razón, pero yo busco el impacto visual dando mas protagonismo a los personajes principales (la forma de hacer un montaje creo que es personal y está relacionada con los gustos de cada uno, por esta razón a este tipo de trabajos los denominan "custom ").

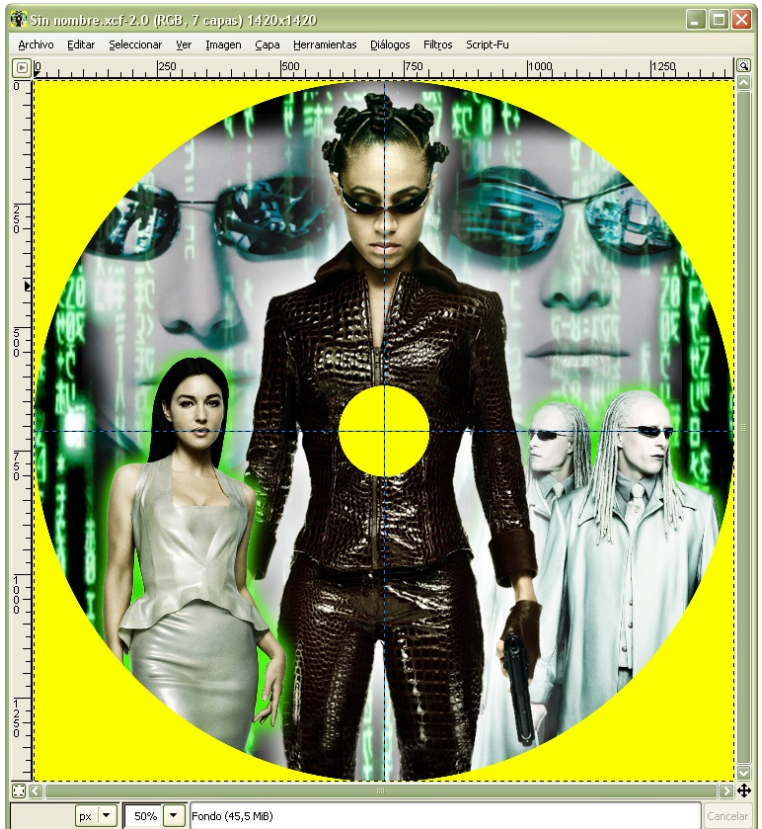

11<sup>o</sup>- Ha llegado el momento de poner los rótulos a nuestro trabajo, para ello utilizaremos el "script logos" que es muy útil.

Procedemos de la siguiente forma: Exts / Script-Fu / Logos (elegir el más adecuado a vuestro trabajo; yo utilizaré "Cristal". Ajustamos los argumentos del script y aceptamos.

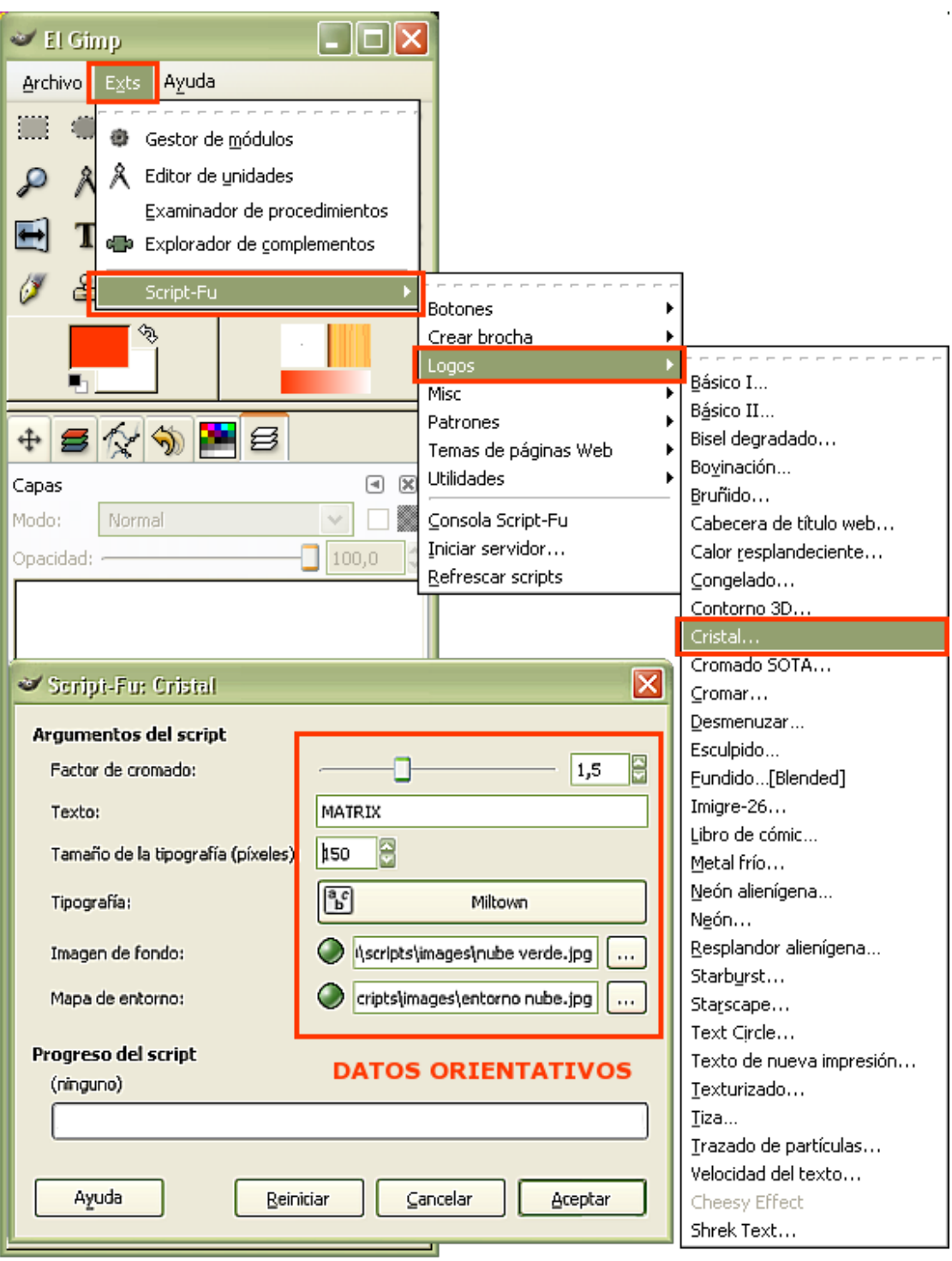

El resultado es una imagen formada por cuatro capas ( puede variar según el logo elegido) Cristal; Interior; Shadow; Background. Debéis tener en cuenta que en algunos logos no podemos eliminar la capa de fondo ,por lo cual no podemos superponerlos a otra imagen para que quede el rótulo recortado (e jemplo: Esculpido y Fundido [Blended]).

12<sup>o</sup>- Una vez realizado el rótulo descartamos la capa Background y combinamos el resto de las capas obteniendo así un rótulo sin fondo que podemos superponer a nuestra etiqueta.

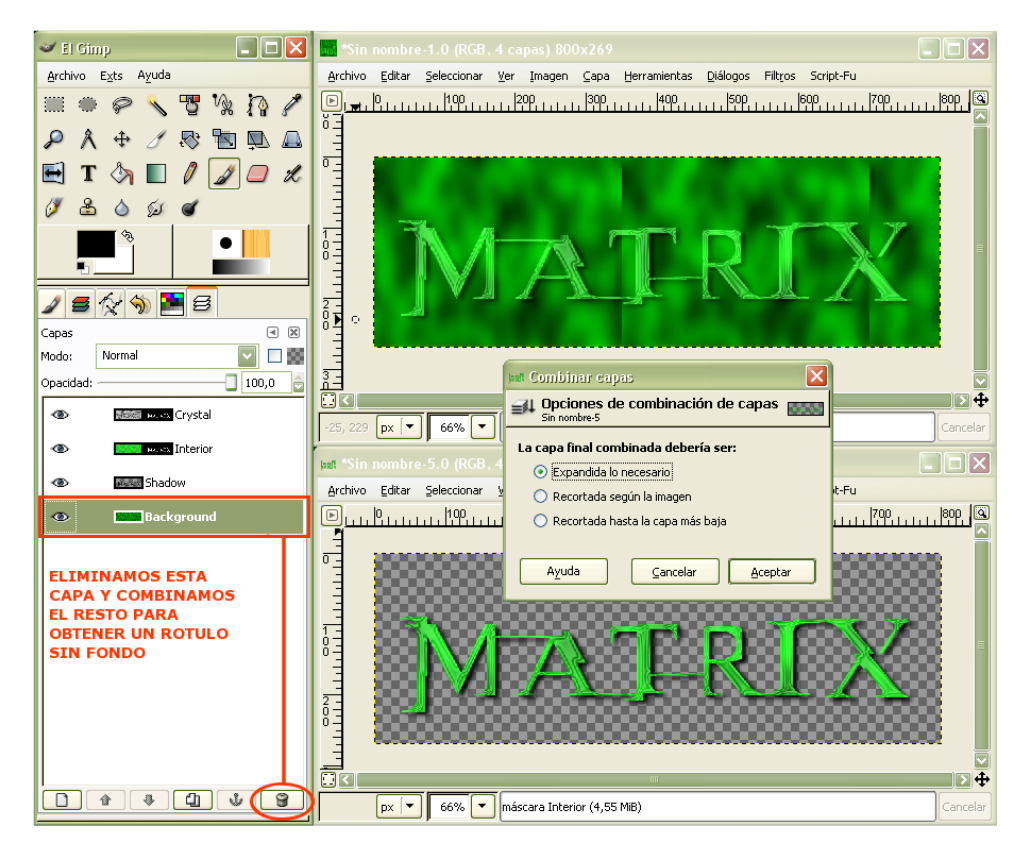

Antes de añadir el rótulo a la etiqueta le aplicaremos un filtro para darle un aspecto más original.Duplicamos la capa, seleccionamos la copia y procedemos: Filtros / Distorsiones / Viento; argumentos: Estilo, viento / Dirección, izquierda / Borde afectado, delantero / Umbral, 4 / Fuerza, 15. Repetiremos el filtro con los mismos valores, excepto "Dirección" que será derecha.

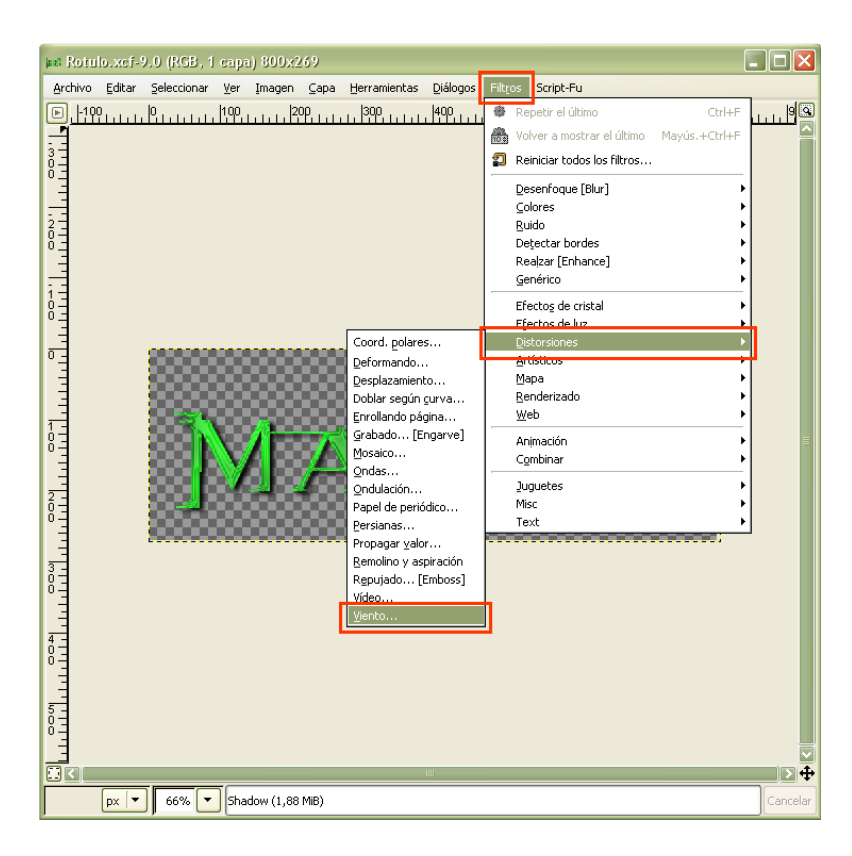

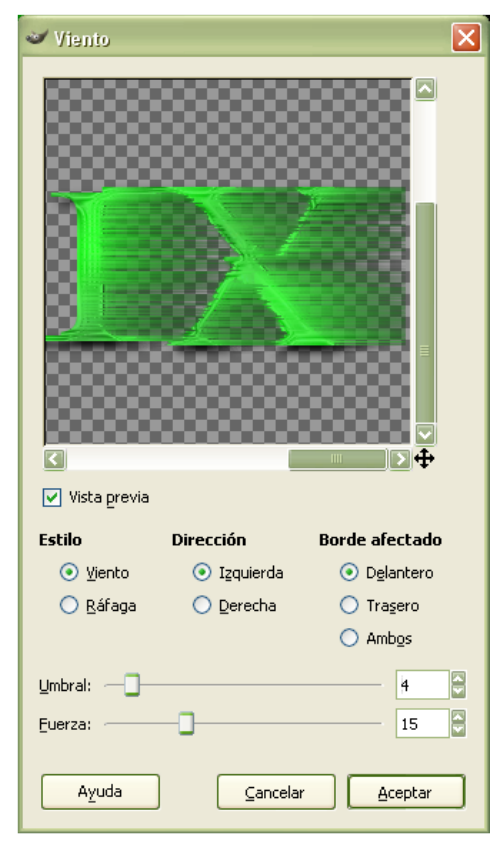

13<sup>o</sup>- Seleccionamos la capa con el efecto viento y la bajamos una posición para dejarla debajo del rótulo que no hemos modificado.

Combinamos las capas (ojo, no aplanéis la imagen por error, el fondo debe ser transparente) y lo añadimos a nuestra etiqueta.

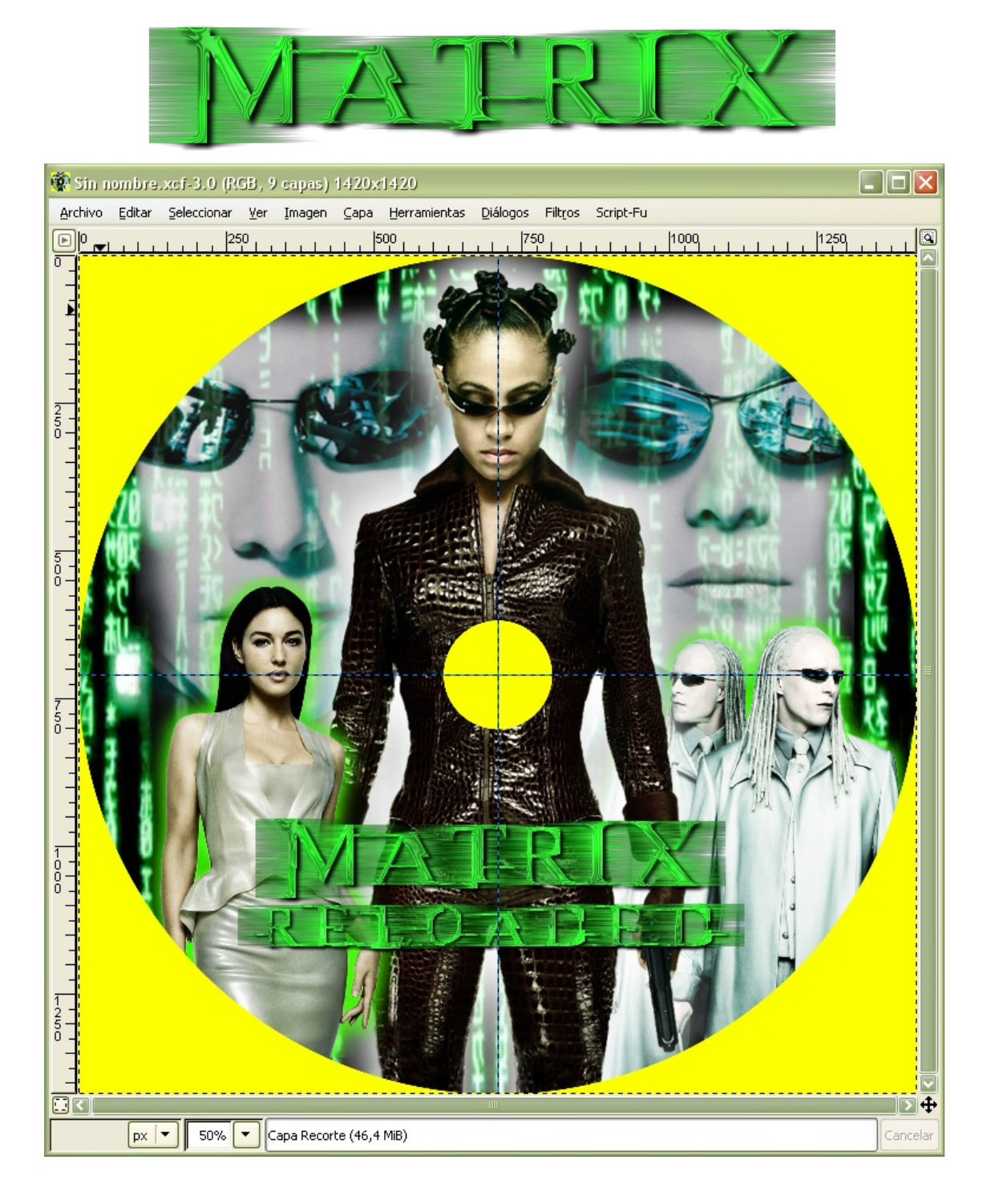

Bien, nuestro trabajo está llegando a su fin, solo queda añadir algunos logotipos y explicar la forma de guardar nuestro trabajo.

14<sup>o</sup>- Cuando tenemos todas las imágenes colocadas en su sitio y el conjunto nos resulta agradable (estamos satisfechos con nuestro trabajo) procedemos a combinar todas las capas recortando hasta la más baja.

Podemos guardar nuestro trabajo de distintas formas: extensión. XCF para posteriores modificaciones, .PNG o .JPG (si lo hacéis en formato jpg no comprimáis mucho para evitar pérdidas).

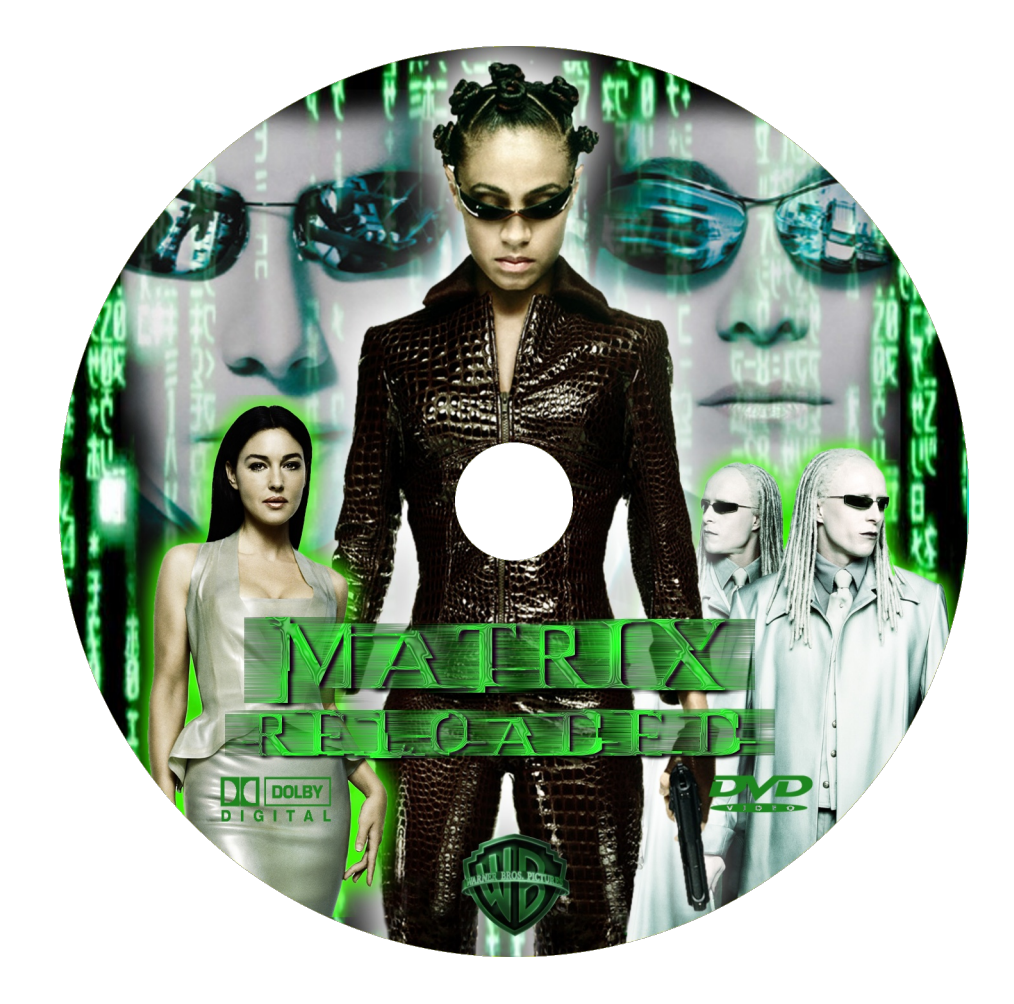

Este es el resultado final. Puede que algun@ se pregunte cómo he quitado la capa recorte de color amarillo (yo he utilizado este color en la plantilla para resaltar más los pasos dados pero podéis utilizar el color blanco, con lo cual al terminar el trabajo dicha plantilla "desaparece"). No obstante, para los que duden : seleccionamos dicho color con la h erramienta selección por colores y una vez seleccionado damos a Editar / Limpiar.

## **NOTA**

Quizás este tutorial resulte un poco extenso, pero me parecía importante detallarlo al máximo para aquellos que estén interesados en hacer carátulas, ya que pueden usar estas explicaciones en la confección de las mismas.

En el apartado "tutoriales" de la Web hay uno dedicado a la creación de carátulas y otro explicando la forma de hacer la plantilla para las etiquetas.

Bueno, espero no haber aburrido al personal y que os haya gustado .No vaciléis en preguntar las dudas que tengáis.